## **DODA – PITA Unificado**

Se modifica el módulo de PITA para adicionar el nuevo web service unificado para DODA y PITA.

1. Ingresar al módulo de PITA.

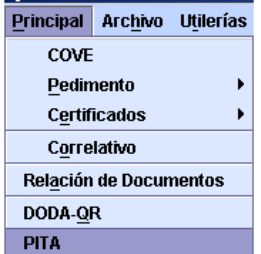

2. Al capturar la información general debe tener en cuenta que el sistema distinguirá si se quiere enviar un DODA o PITA de acuerdo con el número de gafete.

Si hay número de gafete el sistema lo considera como PITA, si no hay, lo considera como DODA.

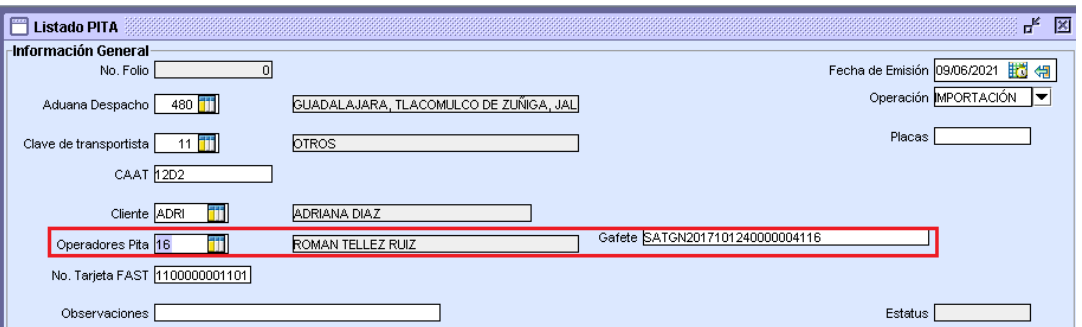

3. Una vez capturada la información general, seleccionar el o los pedimentos que se agregaran al DODA o PITA.

Nota: Continúa siendo necesario haber impreso el pedimento para poder agregarlo.

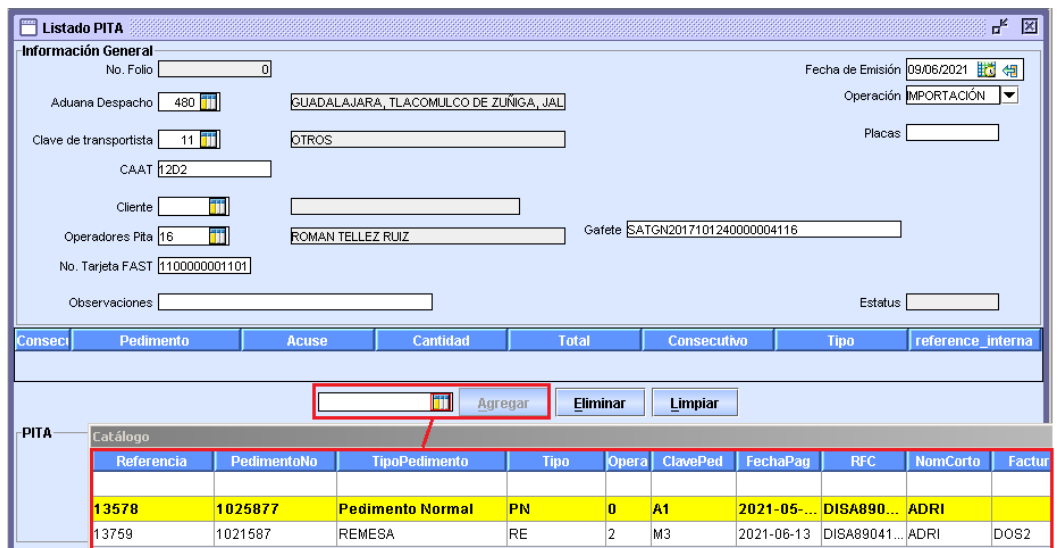

4. Una vez que se agregaron los pedimentos, se debe dar click al botón guardar.

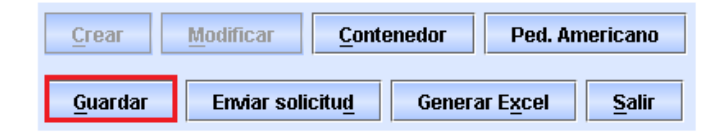

Nota: La captura de la información correspondiente a contenedores, pedimento americano y la generación de Layout continúan trabajando de la misma forma.

5. Posteriormente, presionar el botón Enviar solicitud.

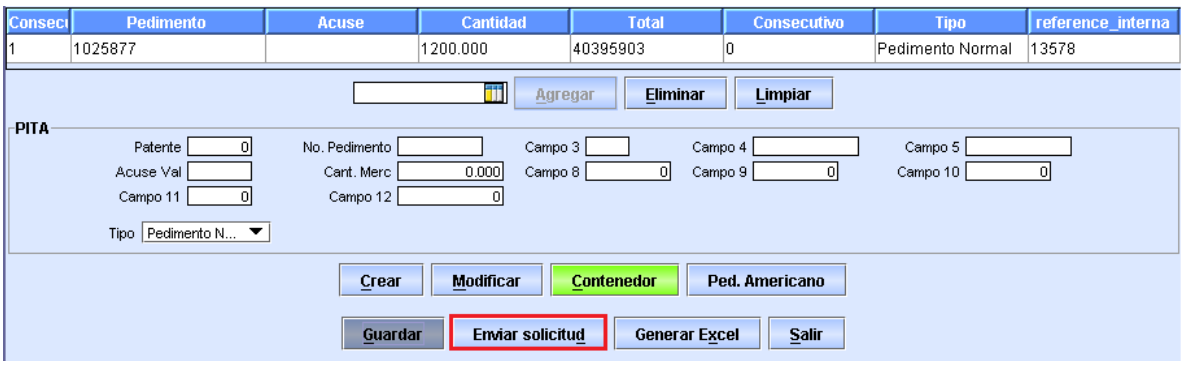

Se mostrará la siguiente pantalla para hacer la transmisión y obtener el número de integración.

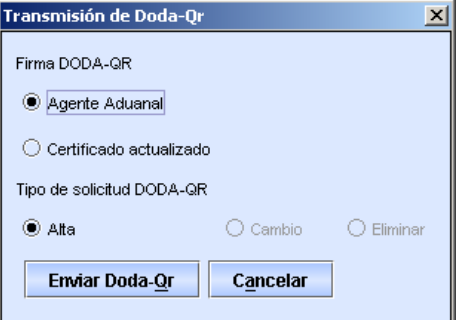

6. Para utilizar el web service unificado, el sistema le mostrará la siguiente pregunta donde deberá confirmar si desea enviar el DODA-PITA al webservice unificado o de lo contrario se enviará al webservice anterior.

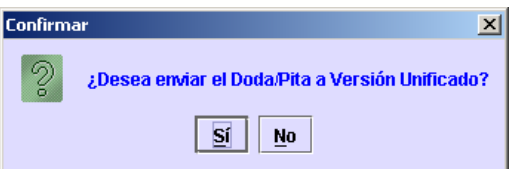

El sistema automáticamente deberá enviar la respuesta de la transmisión.